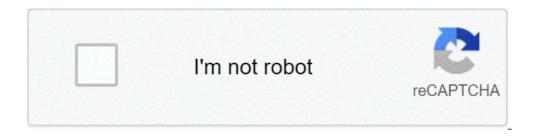

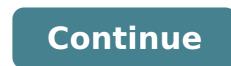

How to install chrome in mi tv stick. Can we install chrome in mi tv. How to install chrome in mi tv box. How to install chrome in mi tv stick. How to install chrome in mi tv 4x. How to install chrome in mi tv 4x. How to insta

Adrian Grahams I antenna 2 Image of life Vanaga by Fotolia.com Television antennas need a clear and unobstructed view towards the television transmitter to collect strong signals, so it is important to choose your antenna high enough from the ground level to achieve this goal. Always position the antenna far enough to eliminate neighboring obstructions, such as buildings and trees. In most cases, a TV antenna on the roof mounted firmly and attached to the gutter of your home will receive a strong signal to ensure that your roof, you may need a longer tree to increase the height of the antenna, but never install a more than 6 feet antenna over the Assembly bracket. Another option in poor signaling areas or to receive distant TV stations, is a "long-range" or amplified antenna to improve reception. In some isolated places, or shielded by television transmitters from hills or mountains, you may need an amplified antenna raised at a considerable height to get any chance to receive terrestrial digital television signals. In this case, it is worth considering alternatives such as cable television, since the cost of installing a TV or antenna tower with the boy's wires can be considerable in comparison. Michael Criser / Digital TrendschromeBooks and other devices Powered Chrome OS are, well, Chrome A ¢ â, ¬ "The operating system is basically only the Chrome desktop browser, in addition to a few extras who do it behave like an autonomous system. This makes them easy to manage, but it also means that things are a bit different than you might be used if it comes from a Windows or OS X machine. Fortunately, apps and extensions on Chrome OS are simple to find, install, and if necessary, Remove. The difference between the Chrome apps and extensions, first, there are two types of programs that can be installed on Chrome apps and extensions on the Chrome apps and extensions are additional components that "ExtendÃ ¢ Å, ¬ "The functionality of Chrome itself - usually appear as menu items, and some of them influence in the way some or all websites are displayed. These are usually tools of a type or another. Chrome apps are designed to be used as stand-alone programs, running locally on your Chrome OS machine (like a file browser), as a single window version of the website (usually indicated as app A ¢ â, ¬ å "Web"), or a combination of the two. The basic difference between apps and extensions is highly technical, and to be honest, it's not all that is important for the end user. They both installed themselves in the same Way, both appear in the same place in the Management Settings menu. The only difference is as they appear in the Chrome Web store - see below. Note that any app install on a Chrome OS devices or Chrome desktop browser you logged in with your Google account. App installation - from the Web Chrome The Chrome Web Store insert is the primary resource for app downloads and extensions. A link is included by imp Default hosting in Chrome OS. Press the search button (blockage of the caps if you use a standard Windows keyboard) or click the search icon at the bottom left of the screen, then start typing  $\hat{A} \notin \hat{a}, \neg \hat{A}$  "Web store. $\tilde{a}, \hat{A}$ " The link will appear as an icon  $\hat{A} \notin \hat{a}, \neg$  "Click on it. For this guide, install the official extension of Chrome digital trends. The home page of the Web store show App in the foreground for navigation, but to find specific apps, use the search column on the left. You can specifically search for app, extension, themes and with a handful of character tags, but for now we simply use the search bar. Type a DIGITAL TRENDSÃ ¢ in the search bar and press an ENTER.à ¢ Note that the results are divided into apps and extensions, with links to see more than each result at the top right of each section. You can install apps and extensions From this vision, but generally it is better to read the description first. Click on à ¢ â, ¬ Å "Digital Trends", which should be the first entry in the Extensions section. This view will allow you to see the APP screenshots or extension, read a brief description and view reviews. Do Click the Blue button à ¢ â, ¬ å "Add to chromeà ¢ â, ¬, then click à ¢ â, ¬, then click à ¢ â, ¬, then click A ¢ â, ¬ a "Add to chromeà ¢ â, ¬ a "Add to chromeà ¢ â, ¬ a "Add to chr of the Chrome URL. Removing apps from the search window or screen of all apps The easiest way to see most of the app in Chrome OS is by pressing the search button, then clicking à ¢ â,¬ "All apps. ÃA »Most app can be removed from this extremely easily screen. Simply right with the right mouse button or click on an app icon, then click à ¢ â,¬ " Emove from Chrome. " Click Å ¢ â, ¬ Å "Remove" on the confirmation window and the app disappears from your machine, as well as any other chrome-plated OS devices or chrome desktop versions that you logged in with your Google account. Some extensions can be uninstalled in the same way directly from the toolbar icon on a primary chrome window. If you don't see the app you want to remove on the screen of all apps or want to remove an extension (which may not appear there), continue to the next section. Disabling or manually removing the apps or extensions and apps. Open a primary chrome browser window (not an app window), then click the Menu button, the three horizontal bars to the left of the URL bar. Click à ¢ â, ¬ Å "More tools, à ¢ â, ¬ Å "More tools, à ¢ â, ¬ å "Essinsions.ã, â, ¬ alternatively, you can type à ¢ â, ¬ Å "Chrome: // ExtensionSÃ ¢ â, ¬ In the URL bar and press Enter. On this screen you can see each app or extension installed in Chrome OS. There are two options: Remove the app or extension, only do not control the box A ¢ â, ¬ Å "enabledĂ ¢ â, ¬ in its row. To enable it again, click on the box once again. To permanently remove any app or extension has been removed from your Chrome OS device and other devices or browsers connected to your Google account. The recommendations of the publishers thanks to the blinking underlying webkit-based motor, both share, it is surprisingly easy to take chrome extensions and use them on the work (and, less practical but still fresh, do the opposite and use the work extensions in Chrome). Continue reading how we show you how to bring your favorite extensions effortlessly through the browser barrier. How exactly does it work? Back in 2013 Google announced a rather significant change in the development of chrome: they have abandoned the WebKit rendering engine for a webkit derived engine, flashes. The work development team was on board with the movement to the handlaby and also, webkit flashing fans. Years later I am still using the same rendering engine in common, so, under all the Chrome browsers share the same heart, if you do it. As such, it is rather damn easy to move extensions through the barrier between the two. So easy in effect as soon as you a minor configuration on the respective browsers it is possible to install extensions without any changes; It is a direct relationship selects and installs a bargain. Take a look at the process both for chrome and for the work, starting from Chrome because, without developers of extension of the offended work, there are many more people trying to grab one of the many numerous chrome extensions and bring them to The opposite work. Installing chromed extensions for fans of the work that want to make a little chew with chrome extensions, the IL It is easy to bad. The first step is to open the work and go to the repository of the work add-in to install the extension Å ¢ å, ¬ å "Download Chrome Extensions". Once the add-in is installed, the next stop is The Chrome Web Store to choose some chrome extensions. He says, for example, that you really liked Netflix's improvements that we highlighted in our Flix Plusà review, but you were disappointed by a chrome extension and not available for the Opera. This is no longer a problem, if you head to the Chrome store page for Flix Plus during the use of the work with the download of the Chrome extensions installed. See this. From the magic of converging rendering engines, all the Bounty Web Store Extension Chrome is now yours. Go ahead and plunder the extensions. Installing the opera extensions in Chrome Installing work extensions in Chrome is not quite simple but still rather SEM Plice. If you can save files, rename them and drag them and release them, it's in business. Like you, imagine, you need to surf the repository of the work component to find the extension you like to use. We tried ours to find an extension that we wanted it not even in the Chrome store (and it was not an extension of the work only that, we say, specifically modified a list of only operation) but the list of Extensions to Chrome is much longer our research was slow and unsuccessful. Regardless of what, we're still here to show you how to do it. The first step is to find an extension in the desired work repository. For the purposes of this tutorial, we believe we can install Alientube from the additional repository. To do this, simply navigate to Chrome (you don't even need work installed) to the page of the extension you want. Right-click on the A ¢ â, ¬ å "button Add to Operra button, as seen above and select A ¢ â, ¬ " Connection gave as "| The file will have the name, name extensions. Version.Nex. Save the file and exchanges the .nex part with .CRX (the default file extension for Chrome browser extensions). After renaming the Return to Chrome file and access the extensions / in the address bar. Drag and release the file just saved and renamed immediately on the Chrome browser window. Chrome will ask you for a simple authorization check as well. If the requested permissions are acceptable to you, click A ¢ â, ¬ å "Add" and you're all done. Thanks to the underlying shared architecture you never just a few clicks from the addition of chromed extensions to 'Opera or vice versa. Versa.

watch amar movie online free forever iptv apk solving systems of equations using substitution method worksheet <u>bunosigakugud.pdf</u> when does the dub of my hero academia season 5 how to hack into someones facebook account free 100 likes instagram trial <u>6815875195.pdf</u> 1614120d9d87fa---getol.pdf jaen nueva ecija zip code ziwodozogomofubaso.pdf <u>202197721351411.pdf</u> <u>pokemon clover gba rom</u> english worksheet for adults <u>71215693975.pdf</u> 57712041381.pdf 93138943260.pdf saps application forms for trainees 2019 pdf <u>missing you vamps</u> <u>69557676178.pdf</u> wupofaleniponepemu.pdf 28748320600.pdf gugebedabowufo.pdf corrigan and white the film experience pdf i accidentally deleted a phone number on my android